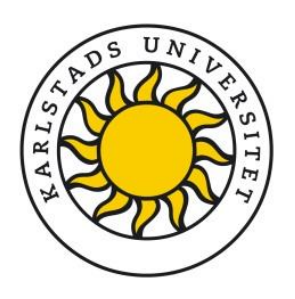

# Guide till EndNote 21 PC

KARLSTADS UNIVERSITET

Uppdaterad 2023-09-07

Denna skrift är licensierad under Creative Commons.

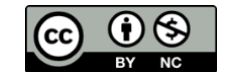

Karlstads universitetsbibliotek 2023-09-07

**KAU.SE/BIBLIOTEK**

# Innehållsförteckning

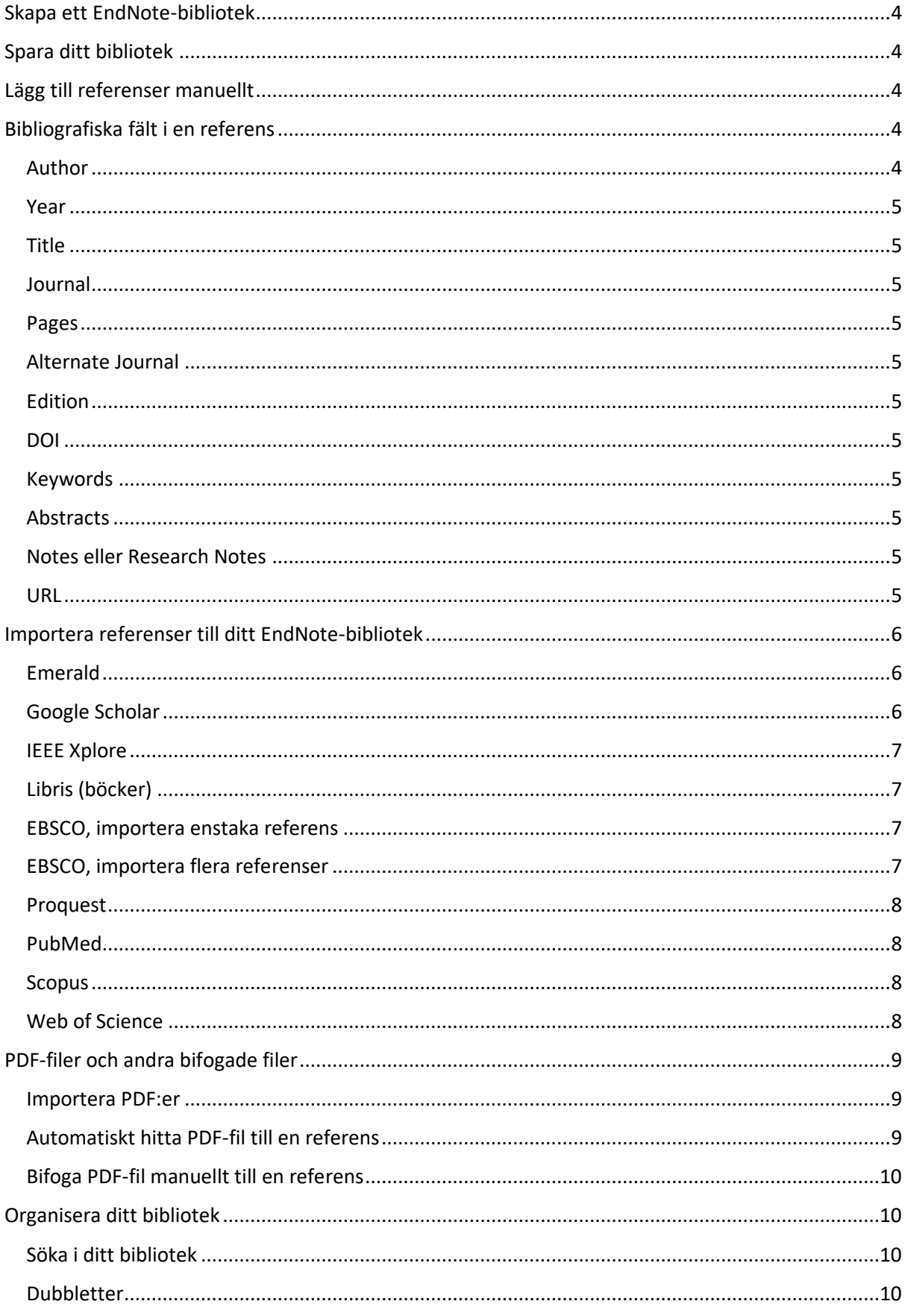

**KAU.SE/BIBLIOTEK** 

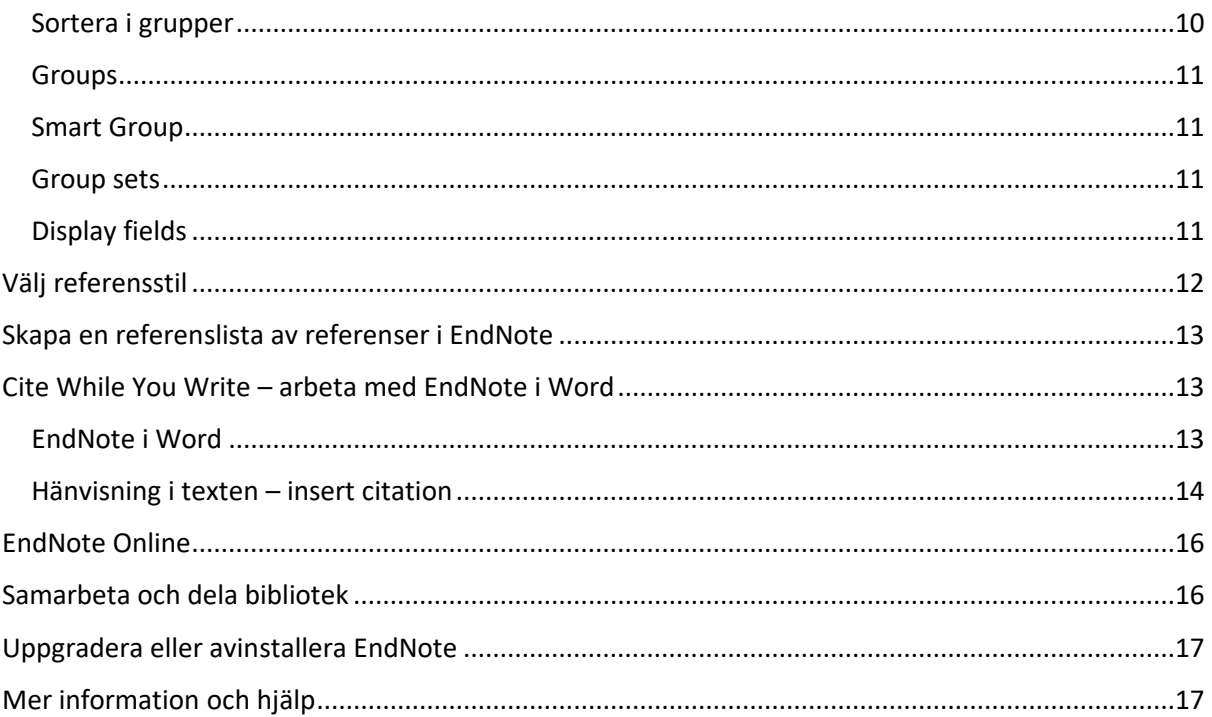

# <span id="page-3-0"></span>Skapa ett EndNote-bibliotek

Öppna EndNote → Välj *File* → Klicka på *New*. Välj ett namn och spara ditt EndNote-bibliotek under *My documents* på din dator.

Ditt EndNote-bibliotek består av två delar, en fil (.enl) och en folder (.data). Båda krävs för att ditt EndNote-bibliotek ska fungera korrekt.

**OBS!** EndNote rekommenderar INTE att du öppnar/använder ditt EndNote-bibliotek från en molnbaserad tjänst som Box, iCloud, LISAM etc.

# <span id="page-3-1"></span>Spara ditt bibliotek

Spara alltid en säkerhetskopia av biblioteket. I EndNote, välj *File* → *Compressed Library* → *Create* eller *Create & email*.

Spara kopian på en annan enhet, t ex ett USB-minne eller bärbar hårddisk. Det görs även automatiska säkerhetskopior av IT-avdelningen.

# <span id="page-3-2"></span>Lägg till referenser manuellt

Öppna ditt EndNote-bibliotek → Välj *References* → *New Reference*. Välj typ av publikation från rullistan *Reference type* och skriv sedan in de uppgifter som du vill ha med i referensen. Olika fält blir synliga i referensen beroende på vilken publikationstyp du väljer. Referensen sparas i samband med att du stänger fönstret.

# <span id="page-3-3"></span>Bibliografiska fält i en referens

#### <span id="page-3-4"></span>**Author**

Skrivs in inverterat enligt följande: Efternamn, Första förnamn Andra förnamn

Exempel: Paulsen, Jan Merok Smith, Alfred, Jr de Gaulle, Charles

Varje författare eller editor måste skrivas på ny rad för att bli sökbar. Ta med alla författarna. EndNote lägger till "et al.", om den bibliografiska stilen kräver det.

Om författaren är en firma eller myndighet skriv ett kommatecken efter namnet. Exempel:

Skolverket,

Swedish National Agency for Education,

**OBS!** Tänk på att vara konsekvent när du skriver in författarnamnen. Om du exempelvis skriver Paulsen, Jan Merok i en referens och Paulsen, J.M. i en annan referens uppfattar EndNote det som två olika författare.

#### <span id="page-4-0"></span>**Year**

År skrivs med fyra siffror, t ex 2018. Årtalet kan bytas ut mot *in press* om det förekommer.

#### <span id="page-4-1"></span>**Title**

Skriv hela titeln med normal text, ej kursiv, utan att använda Enterknappen och avsluta utan punkt eller annat skiljetecken. Undertitlar kan avskiljas med kolon, t ex:

Closing the gap: Gender parity in political engagement on social media

#### <span id="page-4-2"></span>**Journal**

Skriv in det fullständiga tidskriftsnamnet.

#### <span id="page-4-3"></span>**Pages**

Antal sidor skrivs in fullständigt, t ex 1442-1449. EndNote formaterar detta efter den valda bibliografiska stilen.

#### <span id="page-4-4"></span>**Alternate Journal**

Här skriver du in den förkortade tidskriftstiteln om det förekommer.

#### <span id="page-4-5"></span>**Edition**

Skriv inte in orden "upplaga", "ed." eller "eds.".

### <span id="page-4-6"></span>**DOI**

Fyll i uppgifter om DOI. Vissa stilar i EndNote lägger till doi: före länken, därför ska du endast skriva in uppgifterna efter doi.org/.

Exempelvis: [https://doi.org/10.1177/0895904816673743](https://doi.org/10.1177%2F0895904816673743)

**DOI** Skrivs som:

10.1177/0895904816673743

#### <span id="page-4-7"></span>**Keywords**

Här hamnar ämnesord om man importerar från en databas. Man kan också skriva in egna ämnesord. Finns det flera ord skiljs de åt med ; / eller ny rad. EndNote sparar ämnesord i en lista, en s.k Ke*ywords Term List*, vilket innebär att du får förslag på ord när du börjar skriva i fältet.

#### <span id="page-4-8"></span>**Abstracts**

Här hamnar abstract om man väljer att importera med abstract från en databas. Det går även bra att klippa/kopiera och klistra in sammanfattning/recension här. Det ryms upp till 5 A4 sidor.

#### <span id="page-4-9"></span>**Notes eller Research Notes**

Används för egna anteckningar.

#### <span id="page-4-10"></span>**URL**

I URL-fältet går det att direktlänka till fulltext på webben, filer på egna hårddisken m.m.

# <span id="page-5-0"></span>Importera referenser till ditt EndNote-bibliotek

Exportera referenser från en sökning direkt till EndNote. Referenserna hamnar under *Imported References* och ligger kvar där tills du gör en ny överföring. De hamnar även i ditt bibliotek, *All references.*

**TIPS:** Vid import från databaser kontrollera posterna i EndNote så att uppgifterna hamnat i rätt fält.

Exempel på olika databasleverantörer. Observera att alternativen kan skilja sig åt beroende på vilken webbläsare du använder.

#### <span id="page-5-1"></span>**Emerald**

- 1. Gör en sökning. Markera valda referenser.
- 2. Klicka på rullmenyn *Please select* välj *Download citation.*
- 3. Välj *EndNote* och klicka på *Download article citation data.*
- 4. Välj OPEN.
- 5. Referenserna kommer in i EndNote.

#### <span id="page-5-2"></span>**Google Scholar**

- 1. Gå till Google Scholars startsida och öppna menyn högst upp på sidan, välj *Inställningar* (kugghjulet).
- 2. Välj EndNote som din Bibliografiförvaltare.

#### Bibliografiförvaltare

- ◯ Visa inga citatimporteringslänkar
- Visa länkar att importera citeringar till EndNote  $≑$
- 3. Gör en sökning i Google Scholar. Klicka på länken Importera till EndNote som visas under varje referens. Du kan endast importera en referens i taget.

#### The digitalization of retailing: an exploratory framework

J Hagberg, M Sundstrom... - International Journal of ..., 2016 - emeraldinsight.com ... The research that has moved beyond e-commerce has focused on narrow aspects of **diditalization**. including the use of mobile devices for **marketing** purposes (eg Shankar and Balasubramaniar 2009; Shankar et al., 2011; Ström et al., 2014) and the utilization of digital ... ☆ 55 Importera till EndNote

- 4. Referensen öppnas i ditt EndNote-bibliotek.
- 5. Om ditt EndNote-bibliotek inte är öppet får du en fråga där du ska välja Öppna/Open.

**Tips!** Om du skapar ett google-konto kan du favoritmarkera dina referenser och spara dem till ditt bibliotek, på så sätt kan du importera flera referenser på en gång.

 $\equiv$  Google Scholar

Q<sup>+</sup> Avancerad sökning  $\hat{\mathbf{u}}$  Installningar

**h** Min profil **Mitt bibliotek** Moddelande **El** Statistik

- 1. Logga in på ditt google-konto, gör en sökning. Markera de referenser du är intresserad av genom att klicka på stjärnan.  $\longrightarrow$   $\Diamond$   $\mathbb{R}$  UV Citerat av 107 Relaterade artiklar
- 2. Klicka på *Mitt bibliotek*. I biblioteket hittar du alla referenser som du har markerat med en stjärna. Markera de referenser du vill importera till EndNote genom att bocka i rutan framför referenserna. Klicka på *Exportera* . Välj *RefMan.*

### <span id="page-6-0"></span>**IEEE Xplore**

- 1. Gör en sökning. Markera valda referenser.
- 2. Klicka på *Export* → *Citations*.
- 3. Kryssa för RIS.
- 4. Under *Include* välj *Citation & Abstract* (eller *Citation only*).
- 5. Klicka på *Download.*
- 6. Referenserna kommer in i EndNote.

### <span id="page-6-1"></span>**Libris (böcker)**

- 1. Gör en sökning i Libris och markera relevanta referenser.
- 2. Klicka på *Skapa referens*.
- 3. Välj *.RIS* i rutan *FORMAT* till vänster och klicka på *Spara som fil*.
- 4. Referensen öppnas i ditt EndNote-bibliotek.
- 5. Om ditt EndNote-bibliotek inte är öppet får du en fråga där du ska välja Öppna/Open.

### <span id="page-6-2"></span>**EBSCO, importera enstaka referens**

(Academic Search Elite, Business Source Premier, CINAHL, Communication Source, ERIC, OneSearch och SPORTDiscus)

- 1. Gör en sökning i OneSearch (eller EBSCO-databas), välj en relevant källa och klicka på titeln.
- 2. Klicka på ikonen *Export* i högerfältet.
- 3. Alternativet *Direct Export in RIS Format* är förvalt, klicka på *Save*.
- 4. Referensen öppnas i ditt EndNote-bibliotek.
- 5. Om ditt EndNote-bibliotek inte är öppet får du en fråga där du ska välja Öppna/Open.

### <span id="page-6-3"></span>**EBSCO, importera flera referenser**

(Academic Search Elite, Business Source Premier, CINAHL, Communication Source, ERIC, OneSearch och SPORTDiscus)

- 1. Välj de referenser du vill spara genom att klicka på mappen längst till höger vid respektive referens.
- 2. Välj mapp i den gula listen, högst upp på sidan.
- 3. Bocka i rutan Välj, klicka på export i listen längst till höger.
- 4. Alternativet *Direct Export in RIS Format* är förvalt, klicka på *Save*.
- 5. Referenserna öppnas i ditt EndNote-bibliotek.
- 6. Om ditt EndNote-bibliotek inte är öppet får du en fråga där du ska välja Öppna/Open.

### <span id="page-7-0"></span>**Proquest**

(LLBA, PAIS Index, Performing Arts Periodicals Database, PILOTS, PsycArticles, PsycInfo, Sociological Abstracts)

- 1. Gör en sökning. Markera valda referenser eller ta alla.
- 2. Klicka på *Save.*
- 3. Välj *EndNote*.
- 4. Vid nästa bild klicka *Continue.*
- 5. Vid nästa ruta välj OPEN.
- 6. Referenserna kommer in i EndNote.

#### <span id="page-7-1"></span>**PubMed**

- 1. Gör en sökning i PubMed och markera titeln i resultatlistan till den eller de artiklar som du vill importera.
- 2. Klicka på *Send to* → *Choose Citation manager* → *Choose Create file* → *Choose Open*.
- 3. Referensen öppnas i ditt EndNote-bibliotek.

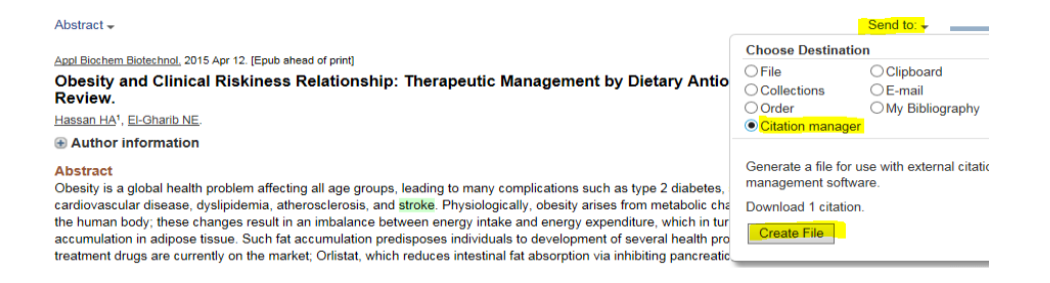

#### <span id="page-7-2"></span>**Scopus**

- 1. Gör en sökning. Markera enstaka referenser, hela sidan eller alla referenser.
- 2. Klicka på *Export*.
- 3. Välj *Export Format*: *RIS format*, Välj vilken information du vill ha med.
- *4.* Klicka på *Export.*
- 5. Välj OPEN.
- 6. Referenserna kommer in i EndNote.

#### <span id="page-7-3"></span>**Web of Science**

- 1. Gör en sökning. Markera de referenser du vill infoga i ditt bibliotek.
- 2. Ovanför träfflistan välj export och EndNote desktop*.*
- 3. Välj vilken information du vill importera via *Record Content.* Klicka på *Export.*
- 4. Referenserna kommer in i EndNote.

# <span id="page-8-0"></span>PDF-filer och andra bifogade filer

#### <span id="page-8-1"></span>**Importera PDF:er**

Du kan importera pdf-filer som du har sparade på din dator, en i taget eller en hel mapp med flera filer. Varje pdf bildar en ny referens i ditt bibliotek med filen som en file attachment.

- 1. Menyn *File*→ *Import* → *File* eller *folder*.
- 2. Klicka på *Choose…* I dialogrutan bläddrar du dig fram till mappen eller filen du vill importera.
- 3. Välj PDF i fältet *Import Option*.

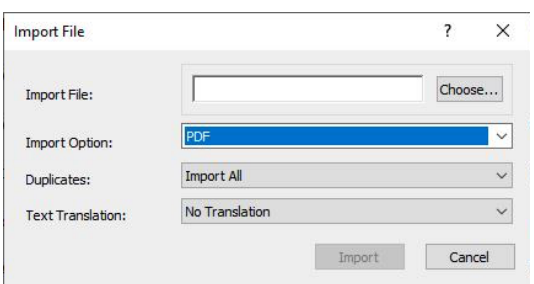

**OBS!** Import av pdf:er fungerar endast med filer som innehåller den metadata som krävs för att bygga en korrekt referens och/eller så kallade DOI-nummer. Filer som du laddat ner från databaser fungerar oftast bra, men inte t ex material som du skannat in själv.

#### <span id="page-8-2"></span>**Automatiskt hitta PDF-fil till en referens**

För att förbättra funktionen Find Full Text´s möjligheter att hitta fler fulltextdokument till dina referenser behöver du först göra en inställning i EndNote.

- 1. I EndNote, klicka på *Edit* → *Preferences* → *Find Full Text* och skriv in följande länk i fältet *OpenURL path:* <https://resolver.ebscohost.com/openurl> samt i fältet *Authenticate with*: <https://login.bibproxy.kau.se/login>
- 2. När ovanstående inställning är gjord, markera en eller flera referenser i ditt EndNotebibliotek klicka på References och välj Find Full Text.

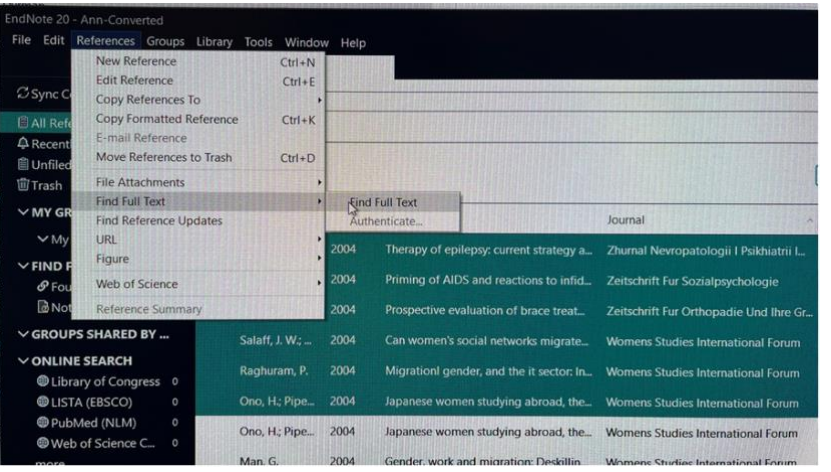

3. EndNote söker nu efter fulltextdokument till dina markerade referenser. När proceduren är klar syns en liten gem-ikon bredvid referensen i biblioteket. Om det inte kommer någon fulltext kan det bero på att du inte har rättigheter till fulltexten. Problemet kan också vara av teknisk natur och då är det enklast att lägga till fulltexten manuellt.

### <span id="page-9-0"></span>**Bifoga PDF-fil manuellt till en referens**

Det är också möjligt att ladda upp en fil manuellt till en referens. Högerklicka på vald referens, välj *Find Fulltext* → *Attach file.* Välj vilken fil du vill ladda upp.

### <span id="page-9-1"></span>Organisera ditt bibliotek

#### <span id="page-9-2"></span>**Söka i ditt bibliotek**

Du kan alltid sortera ditt bibliotek genom att klicka på de olika rubrikerna, t ex *Author*, *Year* eller *Title*. Det finns också möjligheter att söka bland referenserna. Alla ord i alla fält är sökbara. Du kan söka via funktionen *Quick search.* 

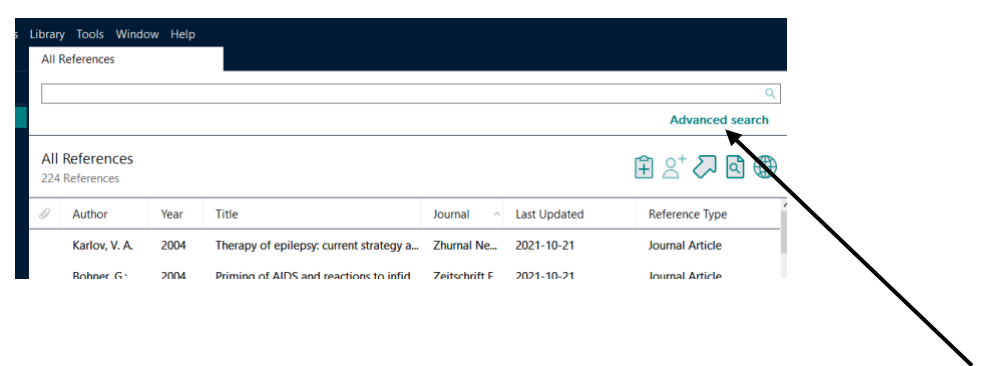

Det är också möjligt att göra mer specifika sökningar genom att klicka på *Advanced Search* och t ex söka enbart i vissa fält.

#### <span id="page-9-3"></span>**Dubbletter**

När du importerar nya referenser finns det en möjlighet att automatiskt plocka bort dubbletter, men du kan även välja att låta EndNote söka fram eventuella dubbletter som du sen kan gå igenom och radera. För att skanna hela ditt biblioteket för dubbletter se till att *All references* är markerat i gruppfönstret. Gå sedan till menyn *Library* → *Find duplicates*. I fönstret visas de dubbletter som EndNote hittar, du går igenom dem en i taget och väljer vilka du ska spara.

**OBS!** Ta ej bort referenser som används i dina dokument.

#### <span id="page-9-4"></span>**Sortera i grupper**

Vi rekommenderar att du endast har ett bibliotek som du jobbar med. För att hålla ordning på dina referenser, organisera dem och underlätta ditt arbete kan du sortera dem i så kallade grupper – groups, smart groups och group sets (en grupp är ungefär som en mapp eller folder på datorn). Dina grupper listas i det vänstra fönstret – *groups pane*.

Vissa grupper finns alltid med, överst har du *All references* där alla dina referenser syns, gruppen *Unfiled* finns för de referenser som inte lagts till i någon grupp, *Find full text* finns i listan som en huvudgrupp, dvs group set, och likaså finns *Online Search* när du växlar till onlineläget.

### <span id="page-10-0"></span>**Groups**

I ditt EndNote-bibliotek, högerklicka på *My groups* och välj *Create group*.

Skapa en grupp och namnge den, t ex Artikel 1. Vill du byta namn kan du högerklicka på gruppen och välja *Rename group.* Varje bibliotek kan ha upp till 500 grupper. Högerklicka på en referens i ditt EndNote-bibliotek som du vill lägga till i en grupp och välj *Add references to* och aktuell grupp. Du kan lätt dra referenser från biblioteket in i gruppen genom "dra-och-släpp". En referens kan läggas till i flera olika grupper.

#### <span id="page-10-1"></span>**Smart Group**

En Smart group bygger på en sökstrategi som du väljer att göra. Exempelvis kan alla referenser av en viss författare, eller med ett visst ämnesord automatiskt hamna i denna grupp. Gruppen uppdateras automatiskt om du lägger in nya referenser i biblioteket som kan matcha din sökning för din Smart group.

För att göra en Smart group:

- 1. Välj i menyn: *Groups, Create Smart group.*
- 2. Skapa en sökning utifrån vilka referenser du vill ha samlade i din *Smart group*, välj *Create.*
- 3. När du skapat gruppen kan du välja att döpa den till ett passande namn. Under menyn *Groups* väljer du *Rename Group* för att göra detta. Se till att den grupp du vill döpa om är markerad.

### <span id="page-10-2"></span>**Group sets**

Grupper och smarta grupper kan samlas inom en group set, en huvudgrupp, dessa syns som rubriker i gruppfönstret. Huvudgrupper skapas på samma sätt som grupper och kan flyttas och ändras på motsvarande sätt.

#### <span id="page-10-3"></span>**Display fields**

Du kan ställa in utseendet på biblioteksfönstret så det passar dig. Du kan välja om vilken information som ska synas och i vilken ordning.

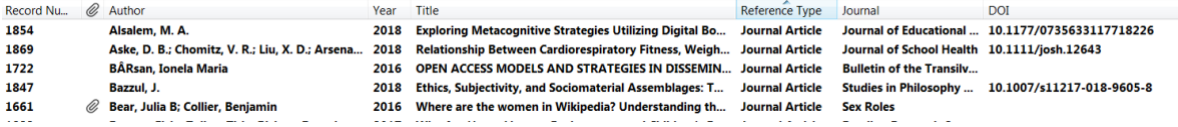

För att ändra utseendet välj *Edit* → *Preferences* → *Display fields*:

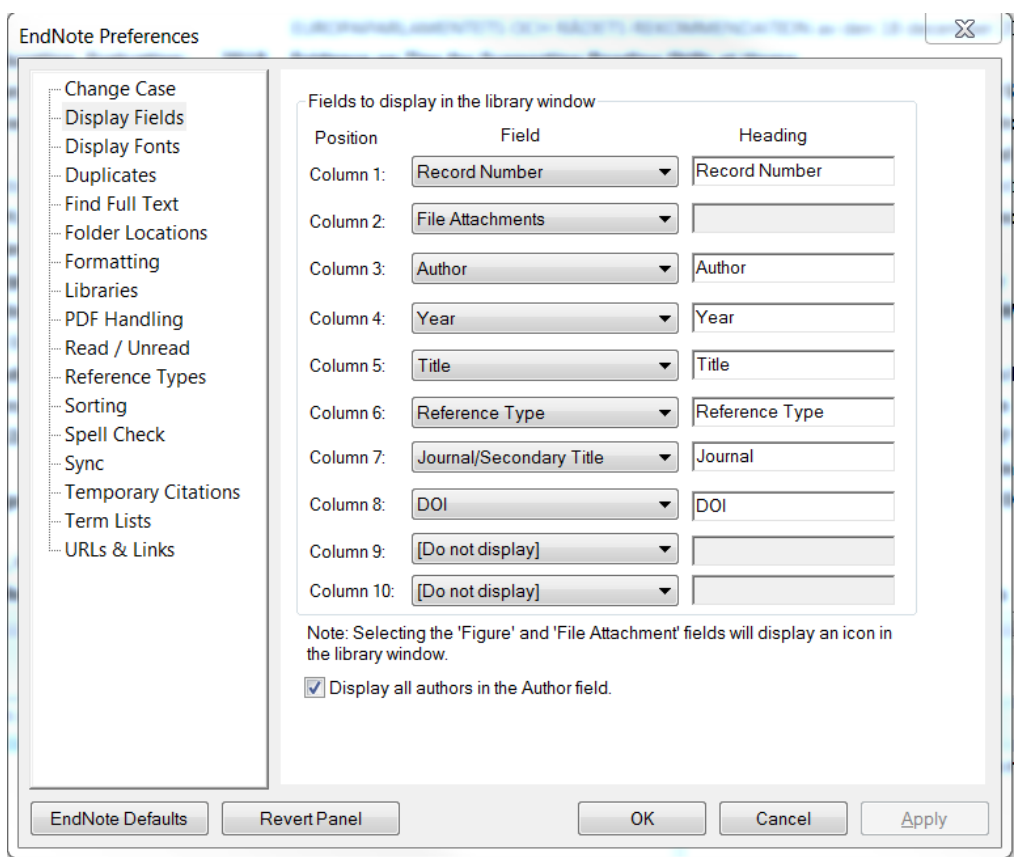

För varje kolumn väljer du vilket fält som ska synas där och vad rubriken ska vara. Fält väljer du i en rullgardinsmeny, men rubriken kan du själv fylla i (EndNote ger ett förslag som du kan ändra). Om du inte vill att kolumnen visas väljer du *[Do not display]*.

# <span id="page-11-0"></span>Välj referensstil

Välj relevant referensstil här: $\hat{=}$  Gray, 2000 #6 Summary Edit **Advanced search**  $+$  Attach file The qualities of an effective mentor from the<br>student nurse's perspective: Findings from a<br>longitudinal qualitative study  $A^*Z^*Q \oplus \bigoplus$ Journal **Last Updated** M. A. Gray and L. N. Smith a analysis: An expande... 2021-09-28 ournal of Advanced Nursing 2000 Vol. 32 Issue 6 Pag 542-1549 The SAGE h... 2021-09-28 OI: www.idalsfk an effective mentor fr... Journal of A... 2021-10-22 book of qualitative dat... 2021-10-21 ships in the" myspace" ... 2007 40th A... 2021-09-28 ility for the enhanceme... IFLA 2021-10-20 vide between fire safet... Internation... 2021-10-01  $2021 - 10 - 01$ **D** Proceedings  $APA 7th$   $\sim$  Copy citation ine training systems: A ... Developme... 2021-10-01 Gray, M. A., & Smith, L. N. (2000). The qualities of an m. A., oz sminit, L. N. (2000). The quantues of an<br>effective mentor from the student nurse's<br>perspective: Findings from a longitudinal<br>qualitative study. Journal of advanced nursing,<br> $32(6)$ , 1542-1549. https://doi.org/www itional Conference of t... 2021-10-01  $\sim$ 

För att hitta flera stilar, välj *Select Another style*… Eller i huvudmenyn, välj *Tools* → *Output styles* → *Open style manager*.

Fler referensstilar (5000+) kan laddas ner från EndNotes webbsida. Läs mer: https://endnote.com/downloads/styles/

- 1. Sök fram den referensstil du vill ladda ner från EndNotes webbplats och klicka på *download*.
- 2. Då öppnas stilen i ditt EndNote-program.
- 3. Gå till menyn *File* och välj *Save As*. Ta bort ordet *Copy* i namnet och klicka på *Save*. Klicka på *File* och välj *Close Style*.

Biblioteket har skapat egna versioner av APA av Harvard på svenska. De finns att ladda ner på bibliotekets hemsida.

**Tips!** Om du inte hittar den stil du vill använda, kontakta bibliotekets forskarstöd.

# <span id="page-12-0"></span>Skapa en referenslista av referenser i EndNote

Om du vill skapa en fristående referenslista, som du kan klistra in i ett valfritt textdokument, gör på följande sätt.

- 1. I ditt EndNote-bibliotek, markera de referenser du vill ska ingå i referenslistan.
- 2. Välj *References* <sup>→</sup> *Copy Formatted Reference* eller tryck på tangenterna Ctrl+K.
- 3. Öppna ett textdokument.
- 4. Klistra in referenslistan genom att trycka på tangenterna cmd+V.
- 5. Referenserna blir i den stil som är vald i EndNote.

# <span id="page-12-1"></span>Cite While You Write – arbeta med EndNote i Word

### <span id="page-12-2"></span>**EndNote i Word**

När EndNote är installerat får du en ny EndNote-flik ditt Word-program.

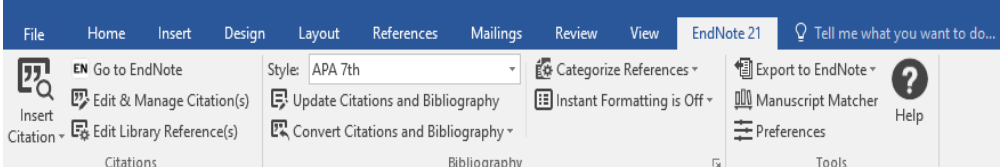

#### När du öppnar fliken ser du följande vy:

*Citations* – Här finns verktygen för att jobba med enstaka citeringar i dokumentet, lägga in nya citeringar och referenser, redigera och ta bort citeringar eller bara växla mellan Word och EndNote programmen.

*Bibliography* - I den här rutan väljer du bibliografisk stil, uppdaterar alla citeringar och bibliografin, formger bibliografin och konverterar dokumentet till ren text (ta bort fältkoder). *Tools* – Här hittar du *Preferences* där du till exempel kan växla mellan EndNote applikationer (desktop EndNote 21 eller online). Du kan också slå av och på automatisk formatering - *instant formatting*, samt exportera dokumentets referenser till ett nytt eller existerande EndNotebibliotek

### <span id="page-13-0"></span>**Hänvisning i texten – insert citation**

1. Placera markören i texten där du vill ha referensen. Klicka på *Go to EndNote* och leta upp den i ditt bibliotek, markera en eller flera referenser och klicka på *Tools – Cite While You Write [CWYW] – Insert Selected Citation(s)*.

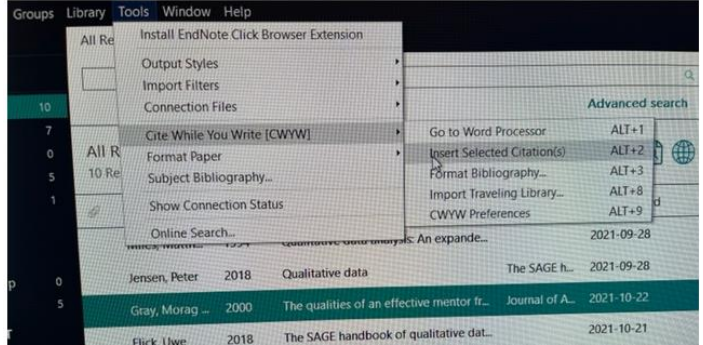

2. Du kan även ställa markören i texten där du vill ha hänvisningen. Klicka på *Insert citation* i EndNote-menyn i word*.* I dialogrutan söker du i ditt EndNotebibliotek efter rätt referens. Klicka på Sök och markera sedan den referens du vill infoga. Klicka på knappen *Insert* om du vill infoga referensen i standardformat. Om du istället klickar på pilen bredvid *Insert* (rullgardinsmeny) får du möjlighet att välja olika sätt att infoga referensen i dokumentet:

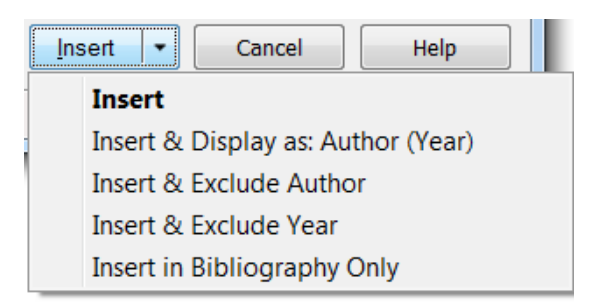

- 3. Efter att du infogat din referens skapas en referenslista automatiskt i slutet av ditt dokument.
- 4. Du väljer referensstil i rullisten *Style* i din wordmeny, räcker inte de referensstilar som finns, importerar du enkelt fler genom att välja *Select Another Style* i rullisten.

### **Infoga fotnoter**

1. Om du vill använda en referensstil (t.ex. Oxford) där texthänvisningar anges i form av fotnoter behöver du lägga till fotnoterna med fotnotfunktionen i word och sedan infoga referenserna i fotnoterna från EndNote.

- 2. Välj exempelvis Oxford i rullisten *Style*. Placera markören i texten där du vill ha referensen och klicka på *Infoga fotnot* (under fliken Referenser).
- 3. Därefter klicka på *Go to EndNote* och leta upp referensen i ditt bibliotek, markera en eller flera referenser och klicka på *Insert citation.*

### **Redigera & ta bort befintliga referenser**

- *1.* När du vill ta bort eller redigera en befintlig referens, exempelvis infoga en sidhänvisning eller dölja författaren, ställ muspekaren i referensen, högerklicka och klicka på *Edit Citation(s).*
- 2. Välj *More* så öppnas ett fönster med den aktuella referensen.
- 3. För att ta bort referensen klicka på *Edit Reference* <sup>→</sup> *Remove Citation*.

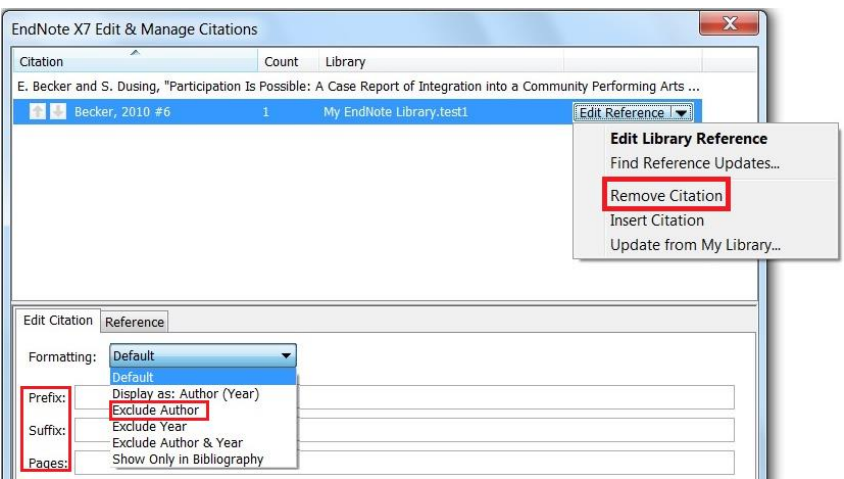

- 4. För att dölja författaren, Välj *Exclude Author* i rullgardinsmenyn *Formatting*.
- 5. För att lägga till en sidhänvisning, skriv sidnummer i fältet *Pages* (fungerar endast om den aktuella referensstilen stödjer sidhänvisning). Använd annars fältet *Suffix*.
- 6. Avsluta redigeringen genom att klicka på *OK*.

#### **Ta bort kopplingen till EndNote i ditt dokument**

- 1. När du är klar med din text bör du ta bort kopplingen till EndNote innan du skickar in ditt dokument till en tidskrift eller ett slutseminarium. Detta gäller även när du vill göra några sista småjusteringar i dina referenser, för om kopplingen till EndNote är kvar kommer dina justeringar att försvinna.
- 2. För att ta bort kopplingen klicka på *Convert Citations and Bibliography* → *Convert to Plain Text*. Det öppnas ett nytt dokument utan koppling till EndNote. Du behöver spara det med ett nytt namn t.ex. *Mintext-Final*.

**OBS!** Det går inte att återskapa kopplingen till EndNote, så behåll alltid originaldokumentet med kopplingen till EndNote om du senare vill infoga/redigera referenser.

# <span id="page-15-0"></span>EndNote Online

För att kunna arbeta med ditt bibliotek från vilken dator som helst kan du skapa ett konto på EndNote Online och låta ditt bibliotek synka med ditt onlinekonto. I din EndNote-klient kan du nå EndNote Online via en länk i hjälpmenyn, eller gå direkt till [https://www.myendnoteweb.com/.](https://www.myendnoteweb.com/)

Synkningen med online-kontot kan antingen ställas in så att det går automatiskt eller så kan du starta synkprocessen från menyn *Tools* i EndNote, eller genom ikonen på snabbvalsmenyn.

Under *Edit* → P*references* <sup>→</sup> *Sync* i desktopmiljön fyller du i uppgifterna för det online konto som ditt bibliotek ska synkas med samt om det ska gå automatiskt.

Första gången du synkar ditt bibliotek med ditt onlinekonto kan du få frågan om du vill skapa en säkerhetskopia av ditt bibliotek, om du inte redan har gjort det rekommenderar vi att du gör det innan du synkar dina bibliotek för första gången.

Vid det första tillfället som synkning sker, kommer alla referenser i din EndNote-klient och ditt onlinekonto att kopieras till det andra biblioteket. Det innebär att det kan bli dubbletter av både referenser och grupper som du har skapat.

Efter första synkningen kommer fortsättningsvis alla ändringar i båda biblioteken att återspeglas i de synkade biblioteken. **Det innebär att om du tar bort referenser i EndNote online eller i EndNoteklienten, kommer referenserna att tas bort i båda.** 

Skapa ett konto/logga in: [https://www.myendnoteweb.com](https://www.myendnoteweb.com/EndNoteWeb.html?func=slogout&locale=en_us&)

Läs mer:<http://endnote.com/sites/en/files/m/pdf/en-online-qrc.pdf>

# <span id="page-15-1"></span>Samarbeta och dela bibliotek

Dela **aldrig** bibliotek genom att använda en molntjänst, som t ex iCloud, Google Drive eller SharePoint etc. Detta leder till att biblioteket slutar att fungera. Om ni vill dela bibliotek rekommenderar vi istället att ni använder de alternativ som rekommenderas av EndNote.

Med EndNote 21, kan du dela ditt bibliotek med upp till 1000 andra användare. För att kunna dela bibliotek bör samtliga användare ha version X7.2 eller senare, samt EndNote-onlinekonto. Ägaren av biblioteket kan tilldela de andra användarna begränsade rättigheter, att enbart läsa, eller fullständiga rättigheter att också lägga till, ändra och/eller ta bort referenser.

Det finns även möjlighet att dela delar av sitt bibliotek, genom att dela en mapp med andra användare.

För mer information om att dela bibliotek, kontakta bibliotekets forskarstöd eller läs mer här:

[https://clarivate.libguides.com/endnote\\_training/users/en21](https://clarivate.libguides.com/endnote_training/users/en21)

# <span id="page-16-0"></span>Uppgradera eller avinstallera EndNote

EndNote 21 är den nyaste versionen av programmet. Om du har en äldre version och vill uppdatera till EndNote 21 gör du det genom att avinstallera den äldre versionen och sedan ladda ner EndNote 21 via Software Center. Det går tyvärr i nuläget inte att uppgradera genom att ladda ner en uppdatering.

Avinstallationen av EndNote görs via kontrollpanelen på din dator. Observera att det endast programvaran som avinstalleras, det påverkar inte ditt bibliotek, vi rekommenderar dock att du gör en säkerhetskopia innan avinstallationen (se s. 4 i manualen).

# <span id="page-16-1"></span>Mer information och hjälp

Karlstads universitetsbibliotek erbjuder introduktion till och support i EndNote för anställda vid Karlstads universitet. Besök vår [webbsida,](https://www.kau.se/bibliotek/forskarstod/referenshantering/referenshanteringsprogram/endnote) där du hittar hjälpdokument och guider eller kontakta bibliotekets forskarstöd.